## **MANUAL INSTRUCTIVO PARA CREAR UN NUEVO USUARIO EN EL SISTEMA DE GESTIÓN ACADÉMICA (SGA)**

1. Ingresar a www.amag.edu.pe y hacer clic en SISTEMA DE GESTIÓN ACADEMICA (SGA)

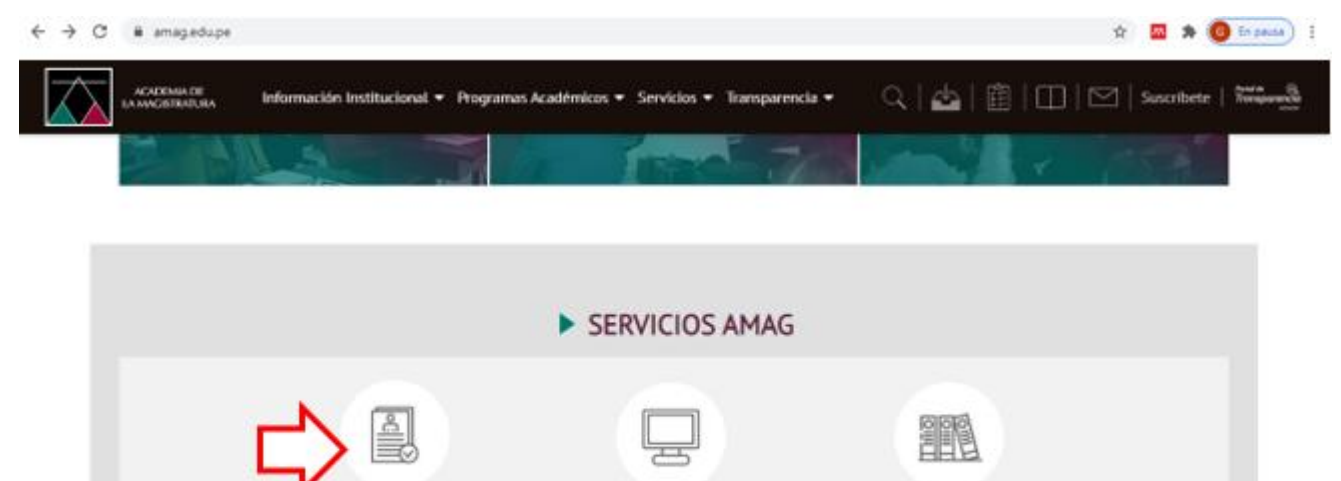

**a. Ventana de Autenticación del Sistema de Gestión Académica, seleccione la opción de Nuevo Postulante**

**Biblioteca** 

CONSEJO DIRECTIVO

Código de pagos B.N.

a de Gestion Académica

Azila Virtual

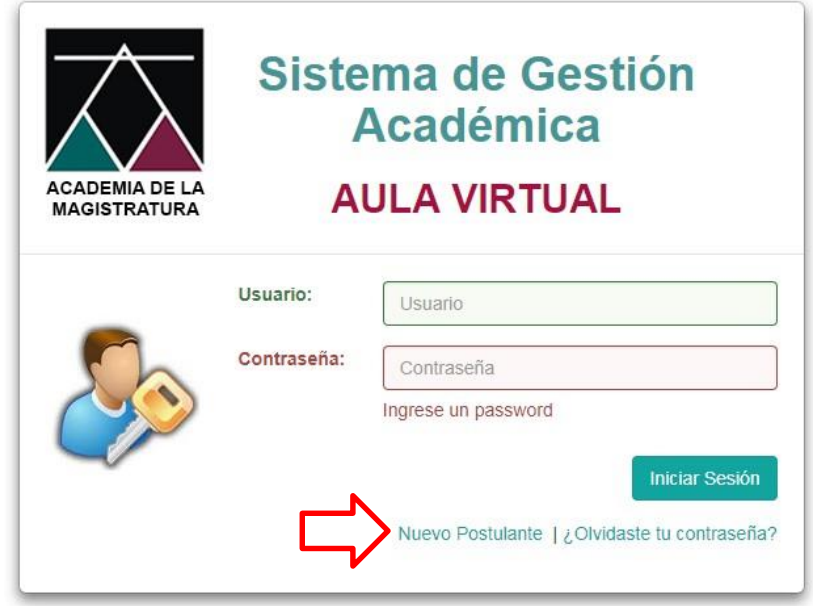

@2014 AMAG - Todos los Derechos Reservados

## **b. Registro de Postulante**: El sistema mostrará el formulario de registro de nuevo postulante, según se muestra en la figura.

*Nota: En el formulario deberá ingresar una dirección de correo electrónico. Se recomienda que registre la información de su correo personal que usa cotidianamente (no institucional). Ya que mediante este medio se le enviará un mensaje de activación de la cuenta.*

*Importante: Verificar que la cuenta de su correo electrónico esté escrita correctamente.*

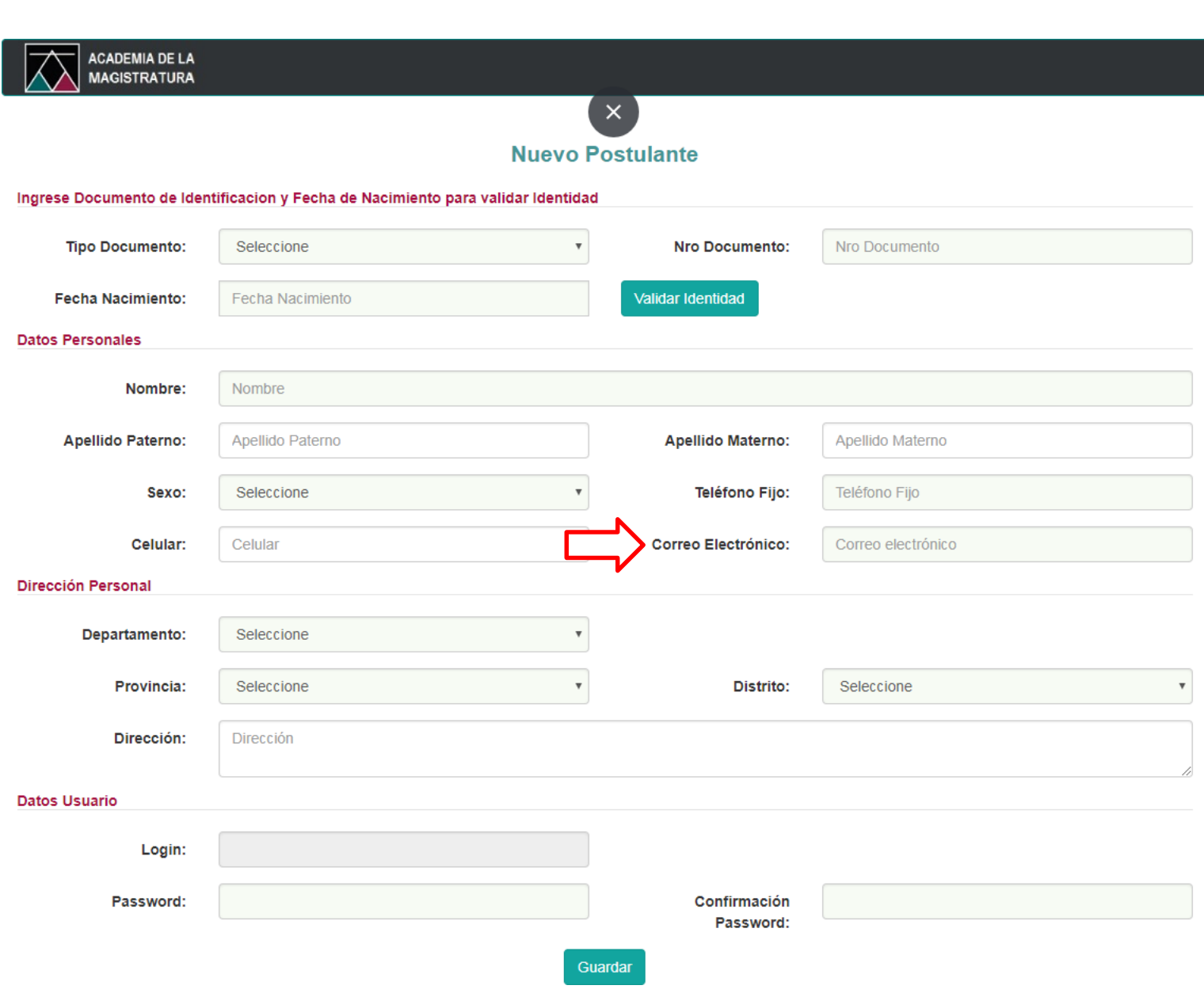

**c.** En la ficha de registro de nuevo postulante deberá seleccionar DNI en el campo Tipo de Documento, consignar su número de DNI y señalar su fecha de nacimiento (tal como se muestra en la figura), luego hacer clic en el botón **Validar Identidad.**

Nota: La fecha de Nacimiento que deberá digitar debe tener el formato "Día (dos dígitos) / Mes (dos dígitos) / Año (cuatro dígitos)", en su pantalla podrá seleccionar la fecha desde el calendario que se muestra en la aplicación

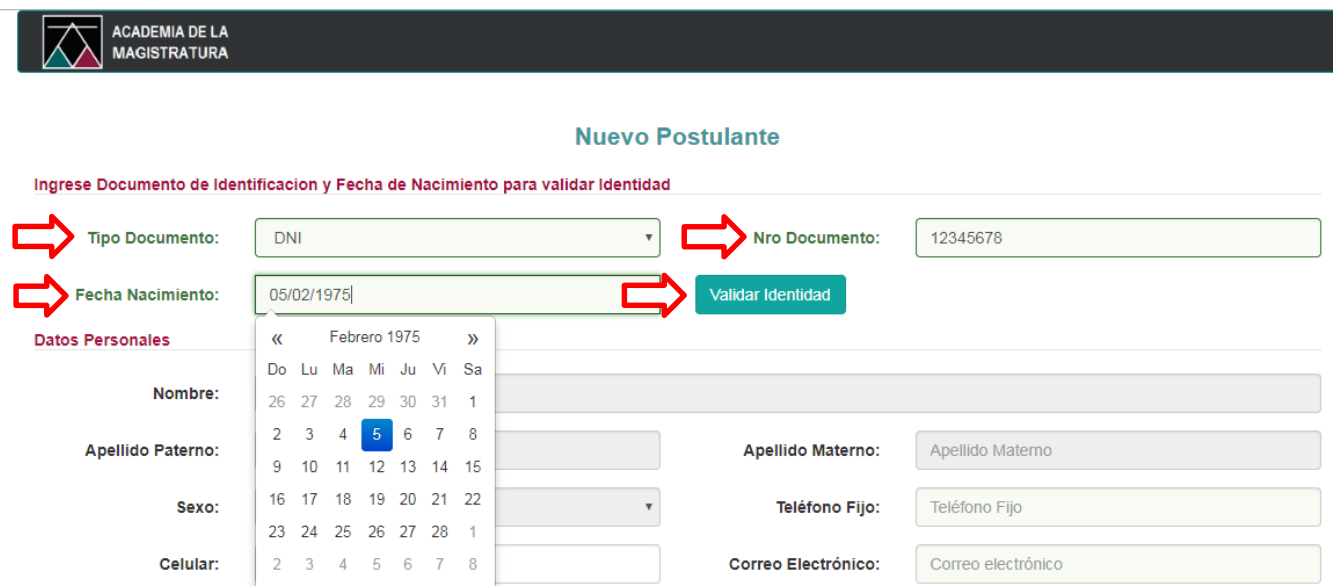

**d.** Luego de finalizado el paso anterior, el sistema mostrará la información personal del nuevo usuario, tales como Nombres, Apellido Paterno, Apellido Materno y Sexo. Luego deberá registrar: Teléfono Fijo, Celular y Correo Electrónico (tal como se muestra en la figura).

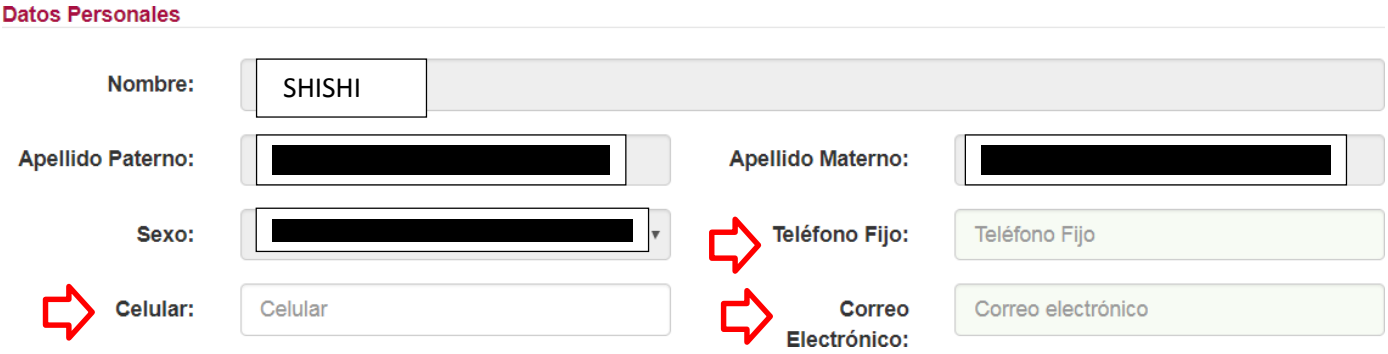

- **e.** El siguiente paso es registrar los Datos de Dirección Personal.
	- $\triangleright$  Departamento, Provincia, Distrito.
	- > Dirección donde reside:
		- Tipo de Vía (Calle, Avenida, Jirón, etc.)
		- Nombre de la vía.
		- Número.

## **Dirección Personal**

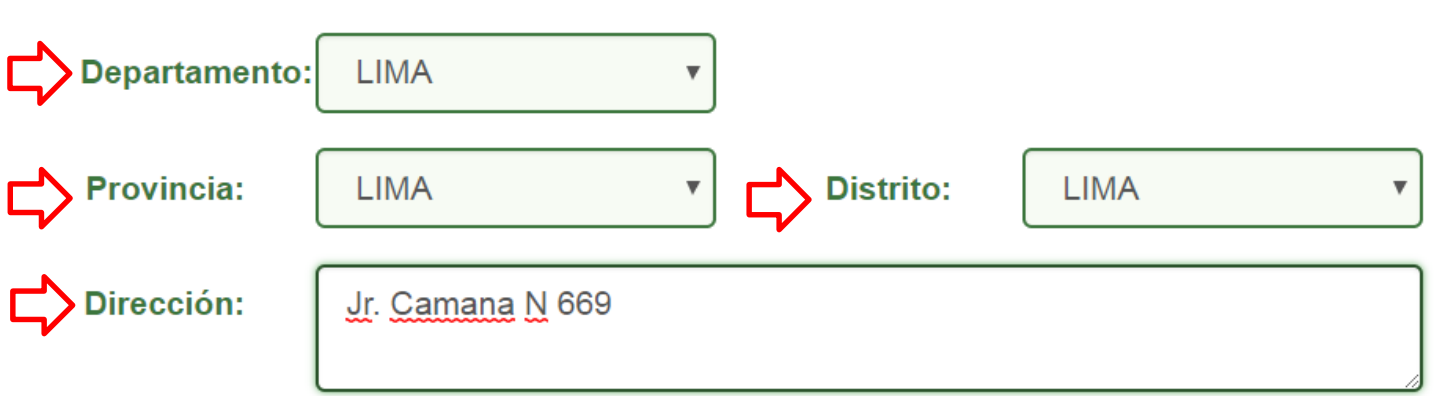

- **f.** En la parte de datos del usuario, el sistema le mostrará que el Nombre de Usuario (Login) será su número de DNI. (Tal como se muestra en la imagen).
	- Deberá consignar una contraseña (Password) y Confirmación (Confirmación de Password).

*NOTA: Tener en cuenta que la contraseña debe ser de 9 caracteres, que contenga por lo menos una letra mayúscula, por lo menos una letra minúscula y por lo menos un número*.

 Una vez consignado su contraseña, deberá hacer clic en el botón de **Guardar.**

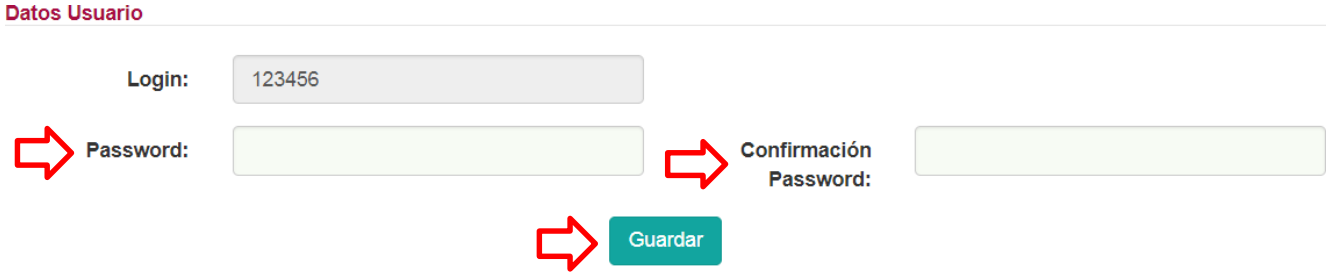

Copyright © 2014 AMAG - Todos los Derechos Reservados

**g.** Luego el sistema mostrará un mensaje de confirmación del registro de nuevo usuario, según se muestra en la figura. Además, le solicitará revisar **su correo electrónico**, en donde se remitirá un enlace para la activación de la cuenta de su usuario recientemente creada.

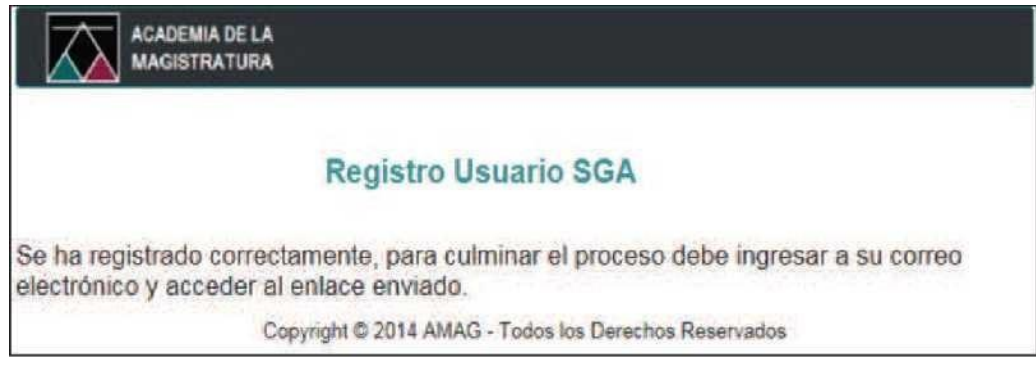

**h.** Luego deberá cerrar la página web y **abrir su cuenta de correo electrónico**, en ella encontrará un mensaje con el remitente [info@amag.edu.pe](mailto:info@amag.edu.pe) y cuyo asunto debe mencionar: **"ACTIVACIÓN DE CUENTA DE USUARIO DE AMAG".**

*NOTA: Es preciso indicar que este tipo de correo sólo se remitirá una sola vez. Y solo podrás acceder a su usuario, si sigue el paso de ACTIVACION DE CUENTA.*

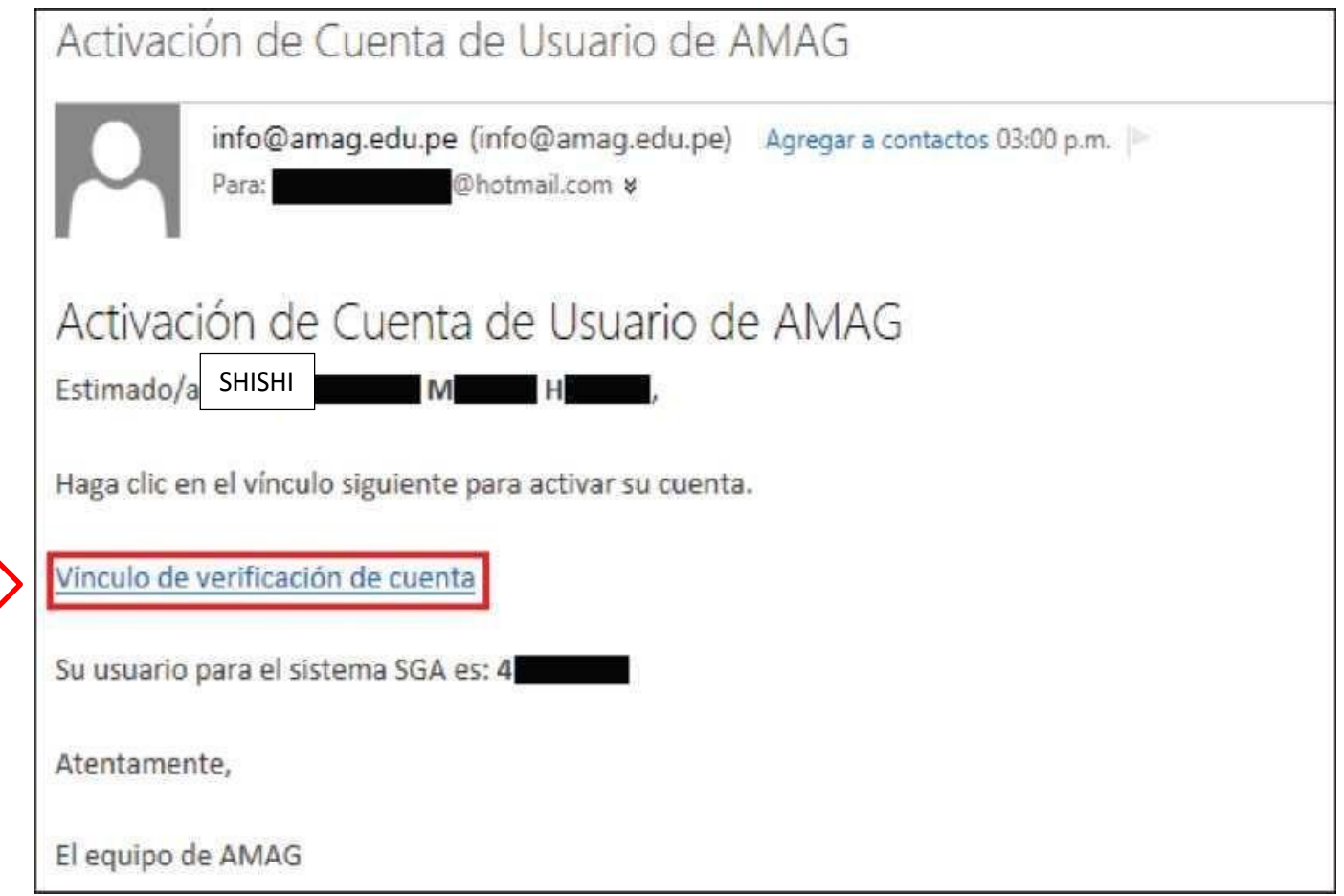

**i**. Finalmente en su correo electrónico ubicar el enlace **"Vínculo de verificación de cuenta"** (ver imagen anterior), éste le permitirá activar su nueva cuenta. Luego de hacer clic en este enlace se mostrará el mensaje de confirmación que se muestra en la figura.

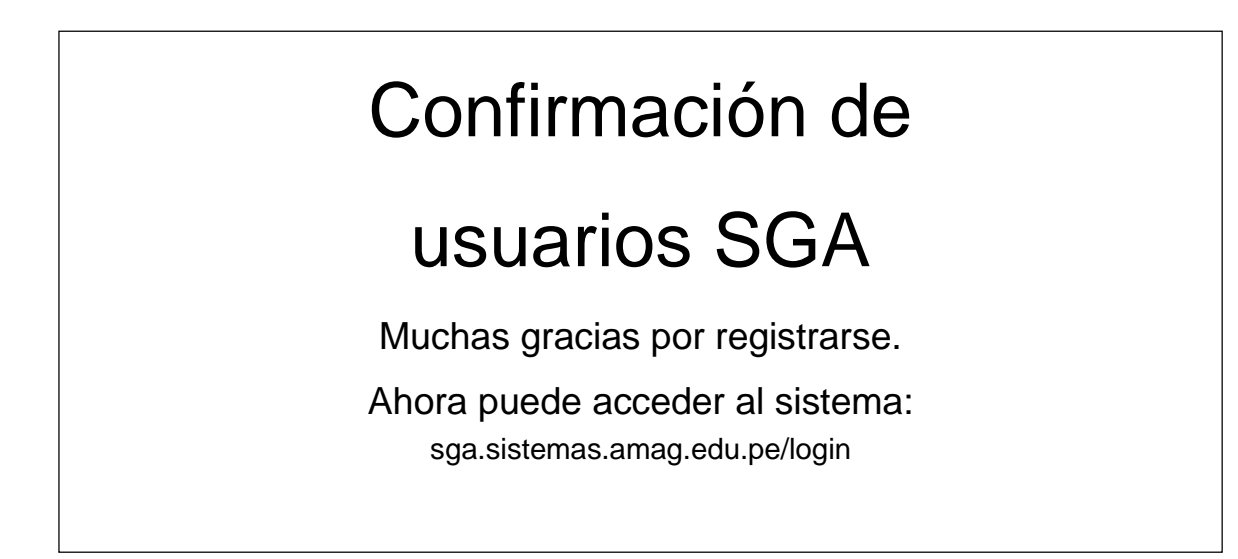

**2.** Ahora ya puede ingresar a Sistema de Gestión Académica (SGA), recuerde que su usuario es su DNI y la contraseña es que ha creado en el literal "f" del presente instructivo.